# **A GUIDE ON USING MICROSOFT TEAMS**

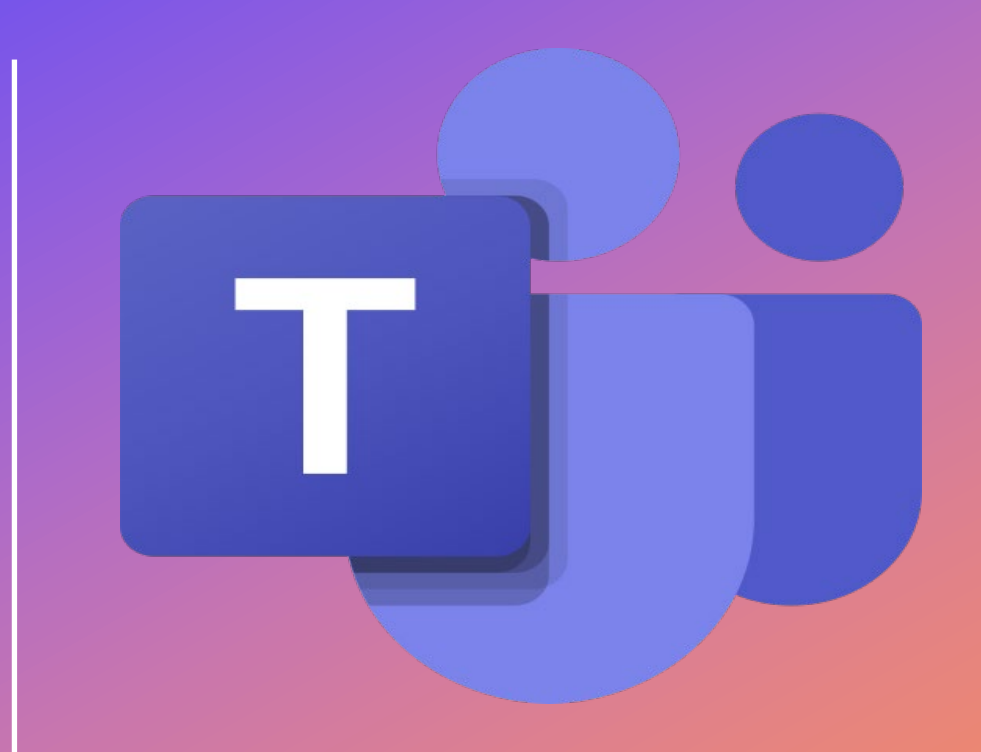

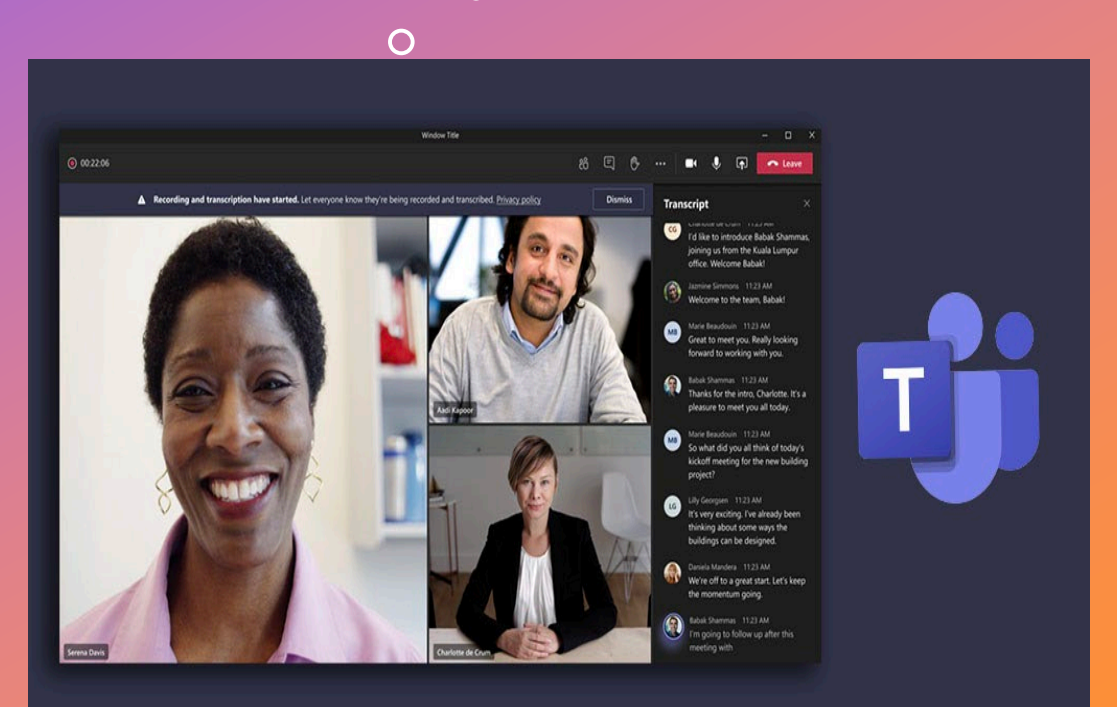

## **HOW TO PROPERLY SIGN INTO TEAMS**

• After downloading Microsoft Teams, click sign. After clicking sign in, sign in with your Wake Tech email account. $\Omega$  $\bullet$  $\bullet$ 

**Nicrosoft** 

Sign in

Jddoe4@my.waketech.edu

No account? Create one!

**Next** 

## **HOW TO JOIN THE CLASS MEETING IN TEAMS**

- Go to your Wake Tech email in Outlook and look for the email with the class link to teams that your instructor sends you.
- After clicking the email, click the "Click here to join the meeting link" button at the bottom of the email, then click the "Join on Teams app button. $\Omega$

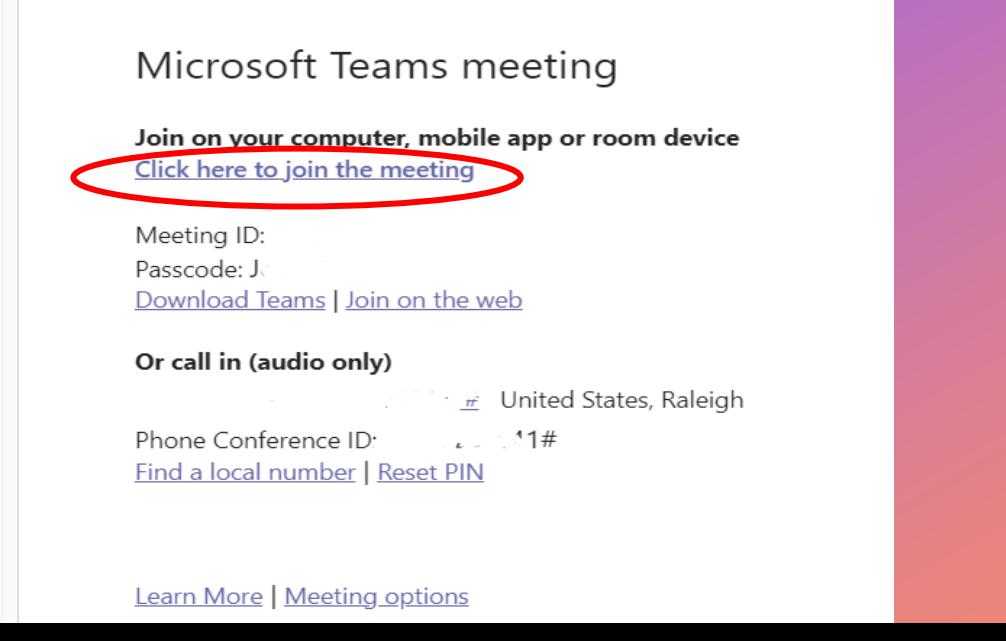

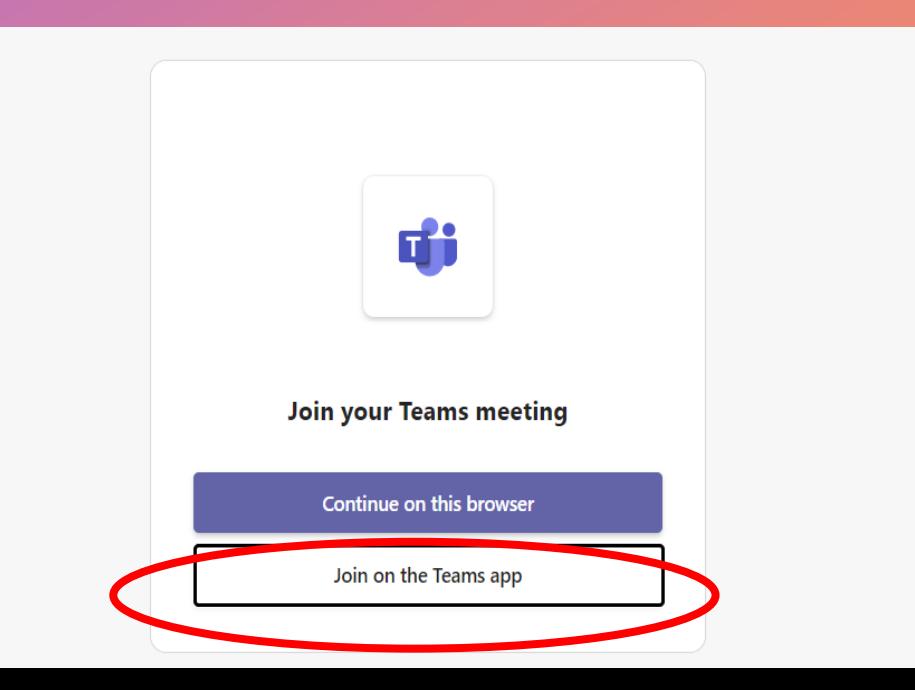

 $+$ 

## **HOW TO SET UP YOUR AUDIO AND CAMERA**

- To turn on your camera in Teams, turn the toggle on the bottom left of the window to the right. Do the same with the toggle next to the speaker icon to enable audio.  $\div$ O
- After enabling audio and video, click the join now button at the bottom right of screen.

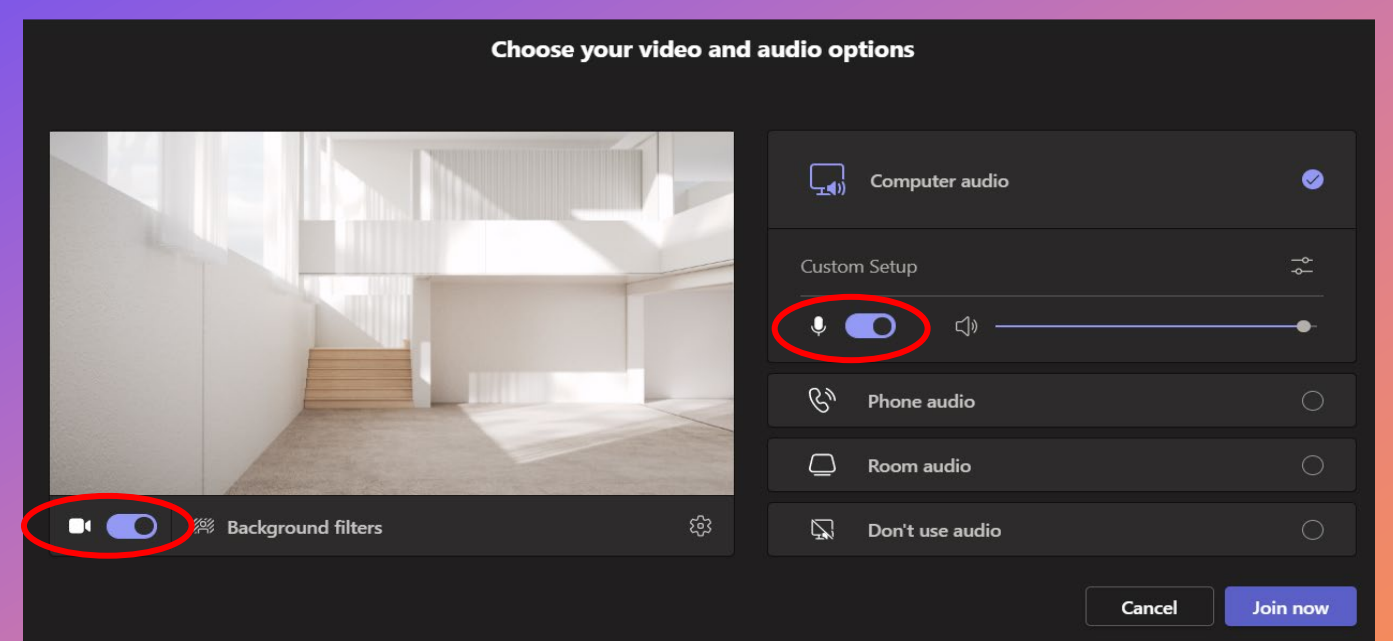

## **HOW TO SHARE YOUR SCREEN**

• To share your screen during a meeting in teams, click the chat button at the top of the screen, then click the screen window button.

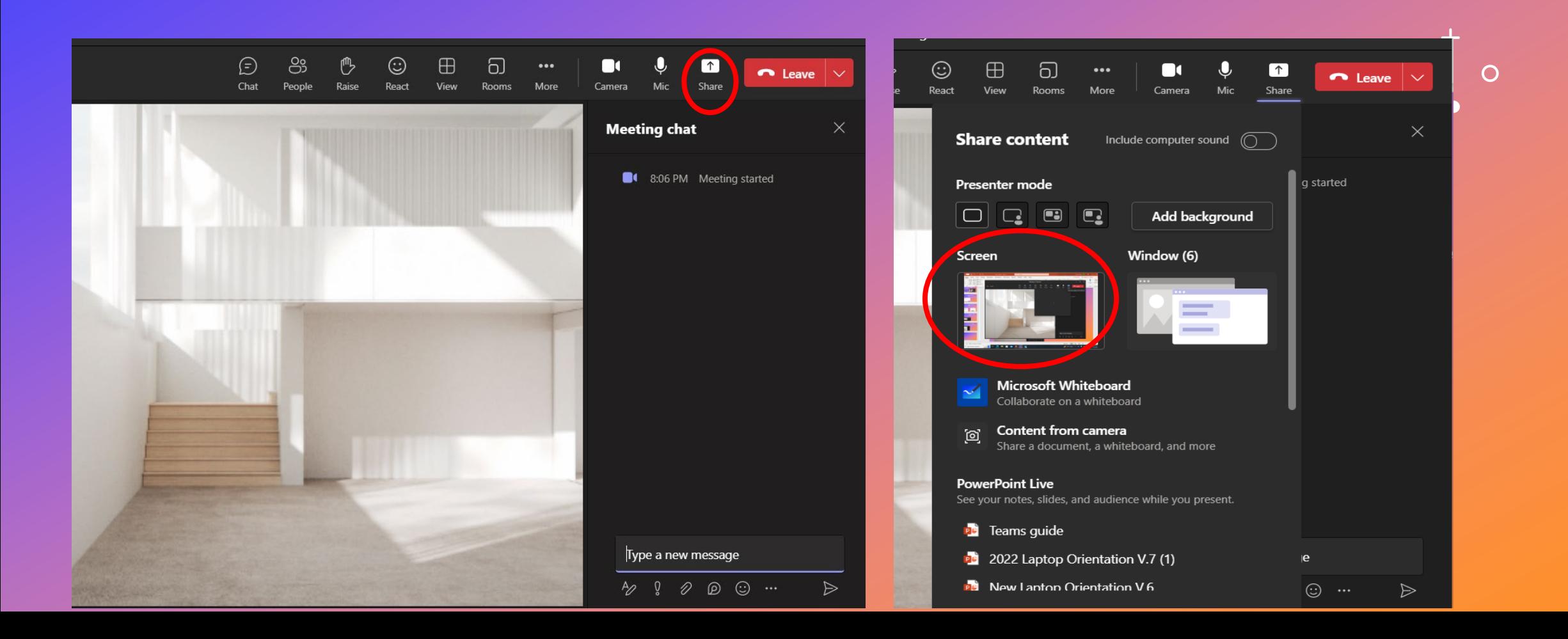

## **HOW TO JOIN YOUR CLASS CHANNEL**

- To join your class channel, click the join or create team button at the top of the screen located in the home page of the teams app.
- After clicking the Join or create team button, enter the class code that your instructor gives you, then click join team below that.

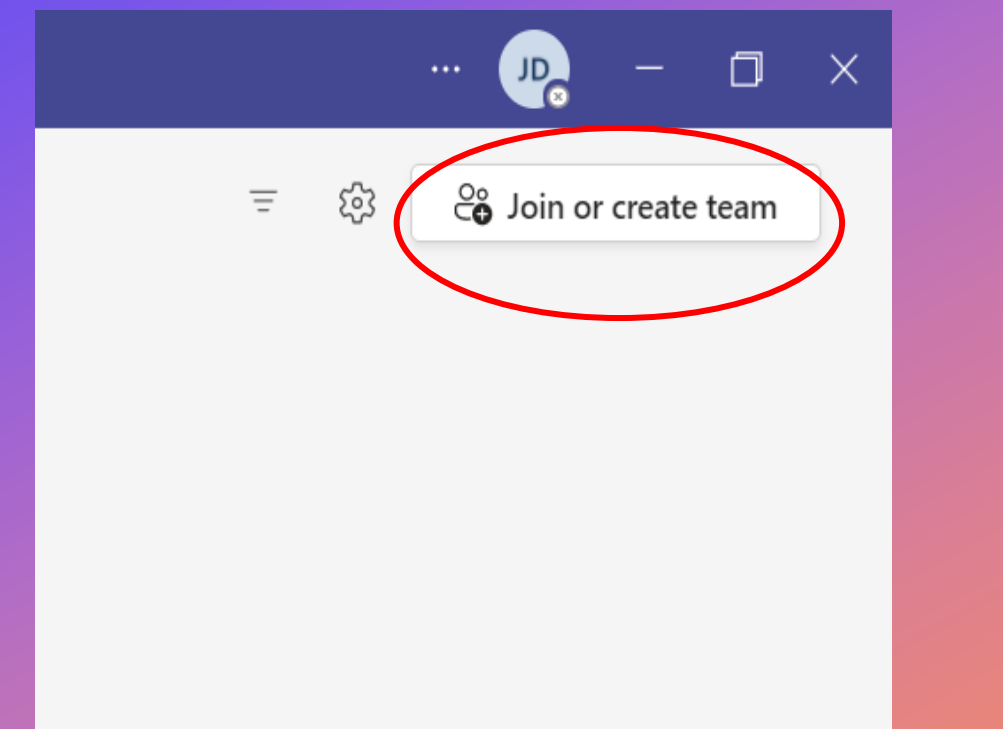

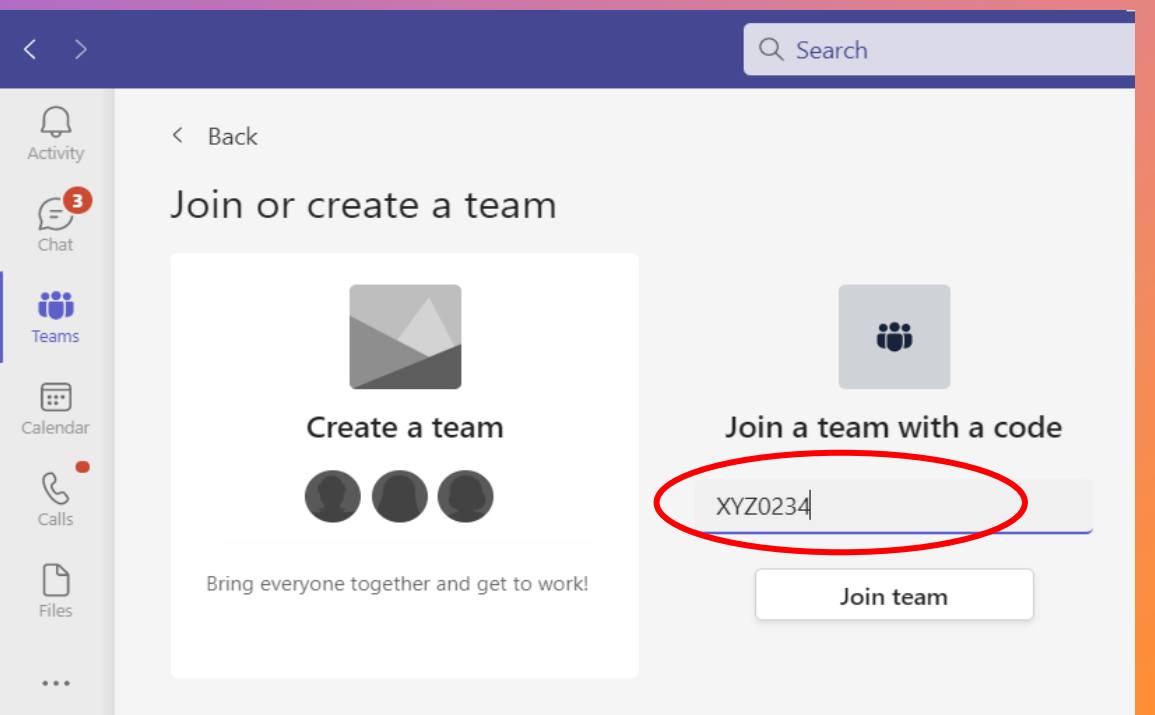

## **HOW TO SEND A CHAT**

- To send a chat in teams, on the top left of your computer, click the chat button on the top left of your screen.
- After clicking the chat button, click new message, then enter the name of the person you are trying to message To: Enter name, email, group or tag

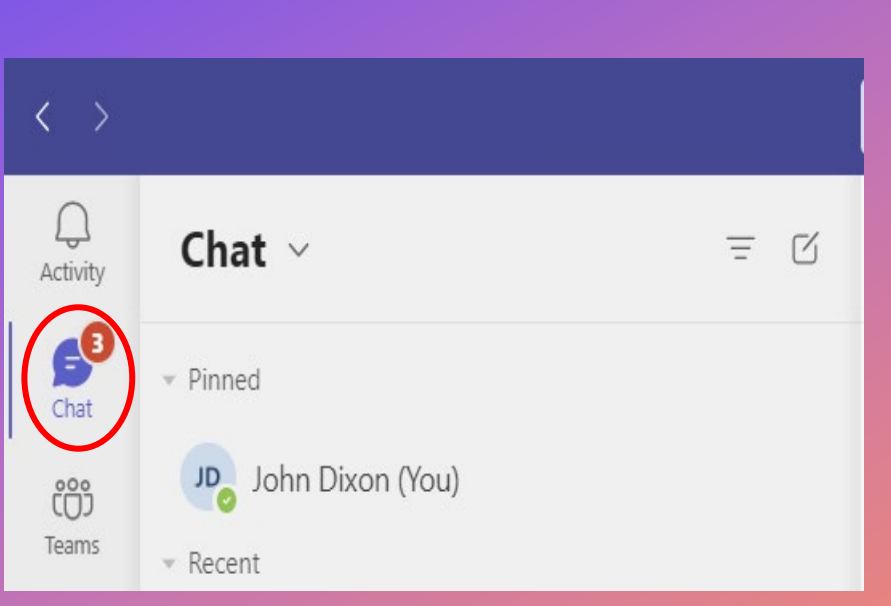

 $\circ$ 

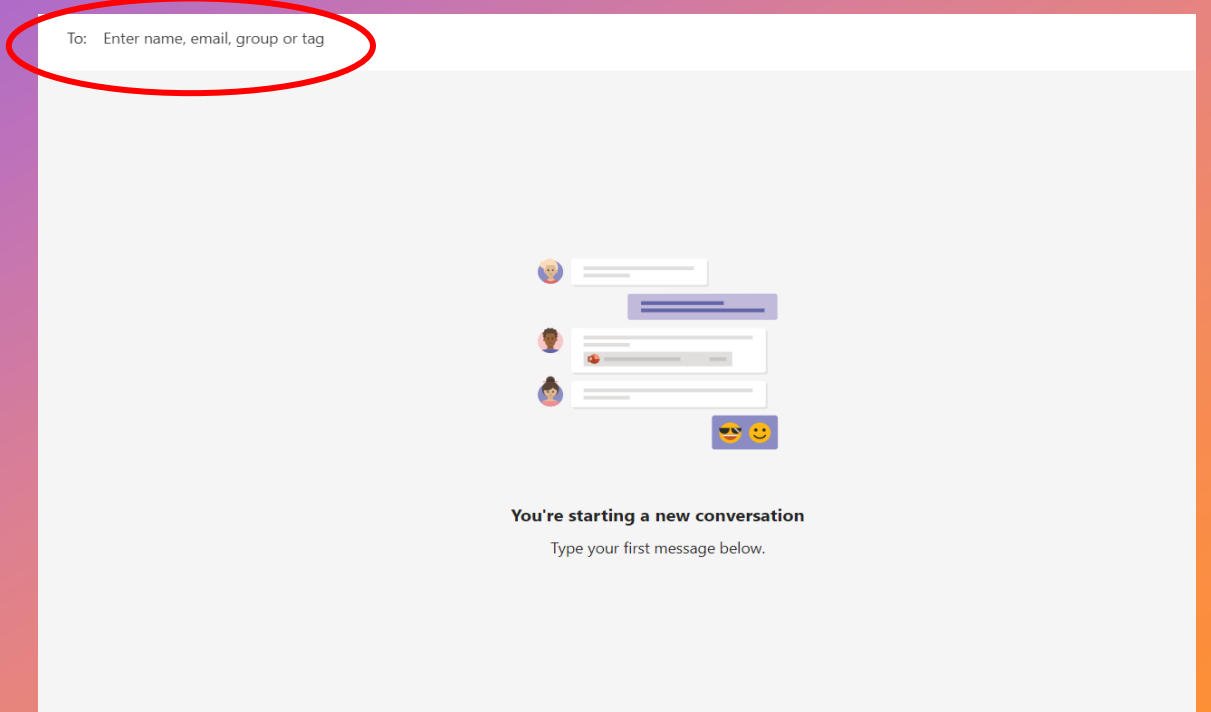

#### **MICROSOFT TEAMS GENER START GUIDE**

#### Quick Start Guide

New to Microsoft Teams? Use this guide to learn the basics.

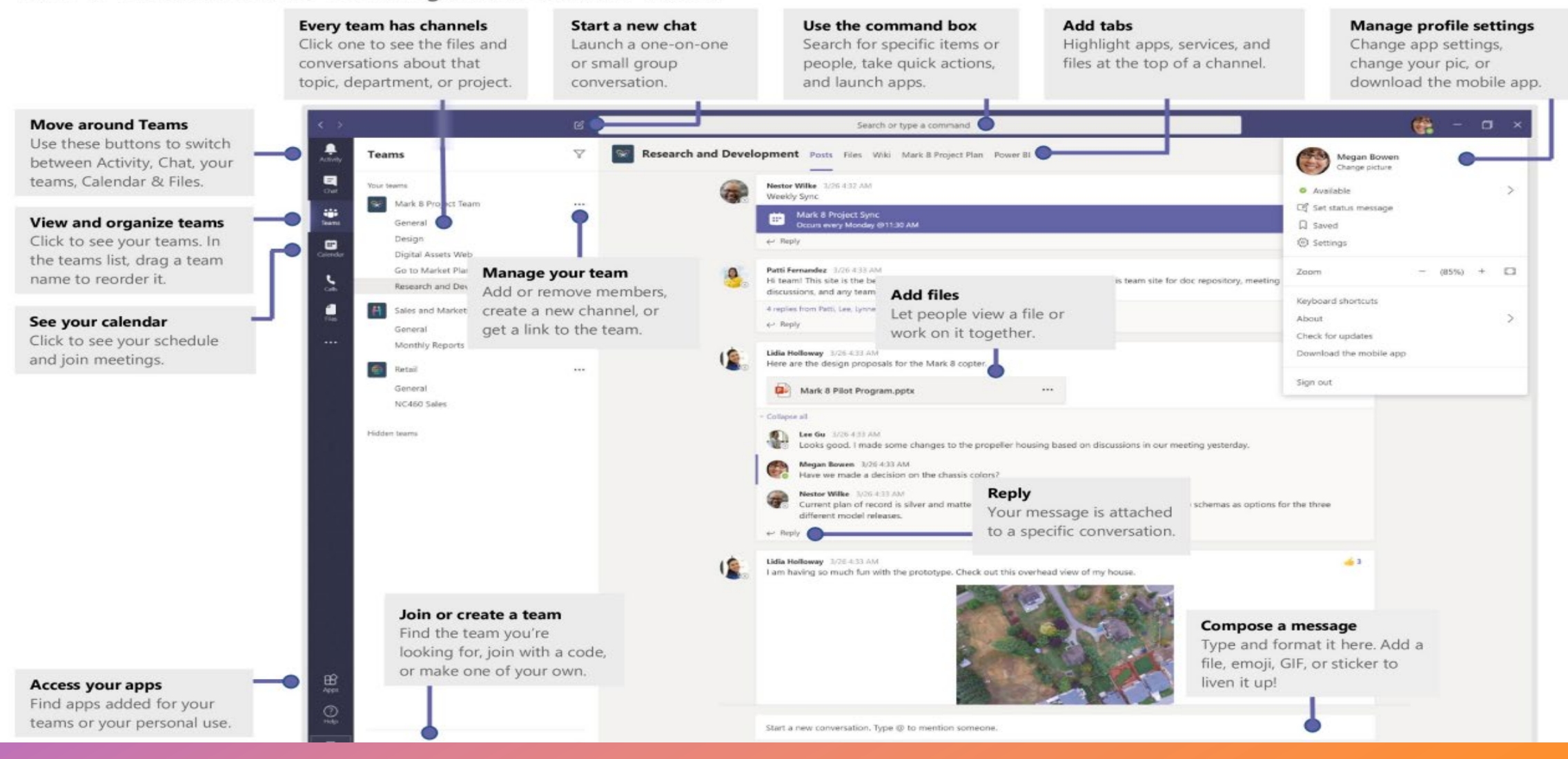